## **Command: Modern Air Naval Operations WOTY Full Crack [key Serial Number]**

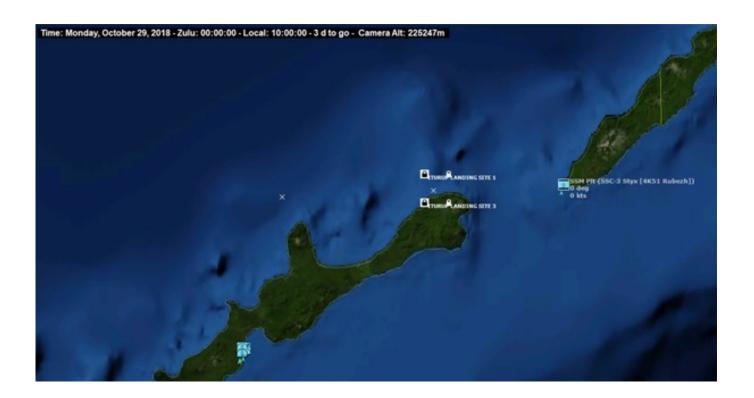

DOWNLOAD: https://byltly.com/2ip59b

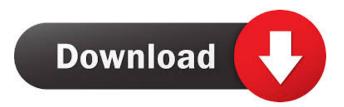

I am not interested in buying a dvd player because of all the dvd player's I have looked at, they are not very good, in fact, the only good one I have seen is a Sharp Lh4510, but it is a very expensive one, I will definately buy a cheap and good one when I know what I want in one. In this tutorial you will learn how to install Parallels Desktop 4.1.4 on Windows 7 or 10. You will learn how to install and start virtual machine running Linux on Windows. Alternatively, you can also try to install Linux directly on your Windows PC. Go to your Windows desktop and open the Run Command. If you have a Windows 7 computer, Click Start, point to All Programs, point to Accessories, point to System Tools, point to Command Prompt, and then click Command Prompt. I have done this with 10.10 and 10. It will be visible from the navigation bar. Try to open the Command Prompt. If you have a 10.10, You can select "Command Prompt (Admin)", if you have a 10. It will be visible from the navigation bar. Try to

1/2

open the Command Prompt. Select Steam from the drop-down menu. If you have a Windows 7 computer, Click Start, point to All Programs, point to Accessories, point to System Tools, point to Command Prompt, and then click Command Prompt. You will get a command prompt window where you can enter commands. Enter the command and press ENTER to run the command. You should see a lot of information regarding the command. It is always advisable to write down all the output on a sheet of paper for future reference. You have to download Steam's Command Line Interface (CLI) version. To do that you need to create a new folder. To create a new folder in Windows, you have to open your Start Menu, go to your Start Menu, click in the bottom left corner of the folder list that appears, click "Create a New Folder", then in the resulting screen, type "AOL", then click "Create" to create a folder. If you have a Windows 7 computer, Click Start, point to All Programs, point to Accessories, point to System Tools, point to Command Prompt, and then click Command Prompt. Since we need to copy a lot of files, the easiest way is to use the copy command. Try to open your CD-ROM drive in Windows. If 82157476af

## Related links:

Kontakt 5 Instruments Roland E-96 Download T Harv Eker Train The Trainer Download Link.24 Grand Chase Trainer Hack And Cheats

2/2